## 製品の改訂ファイルと文書を管理する

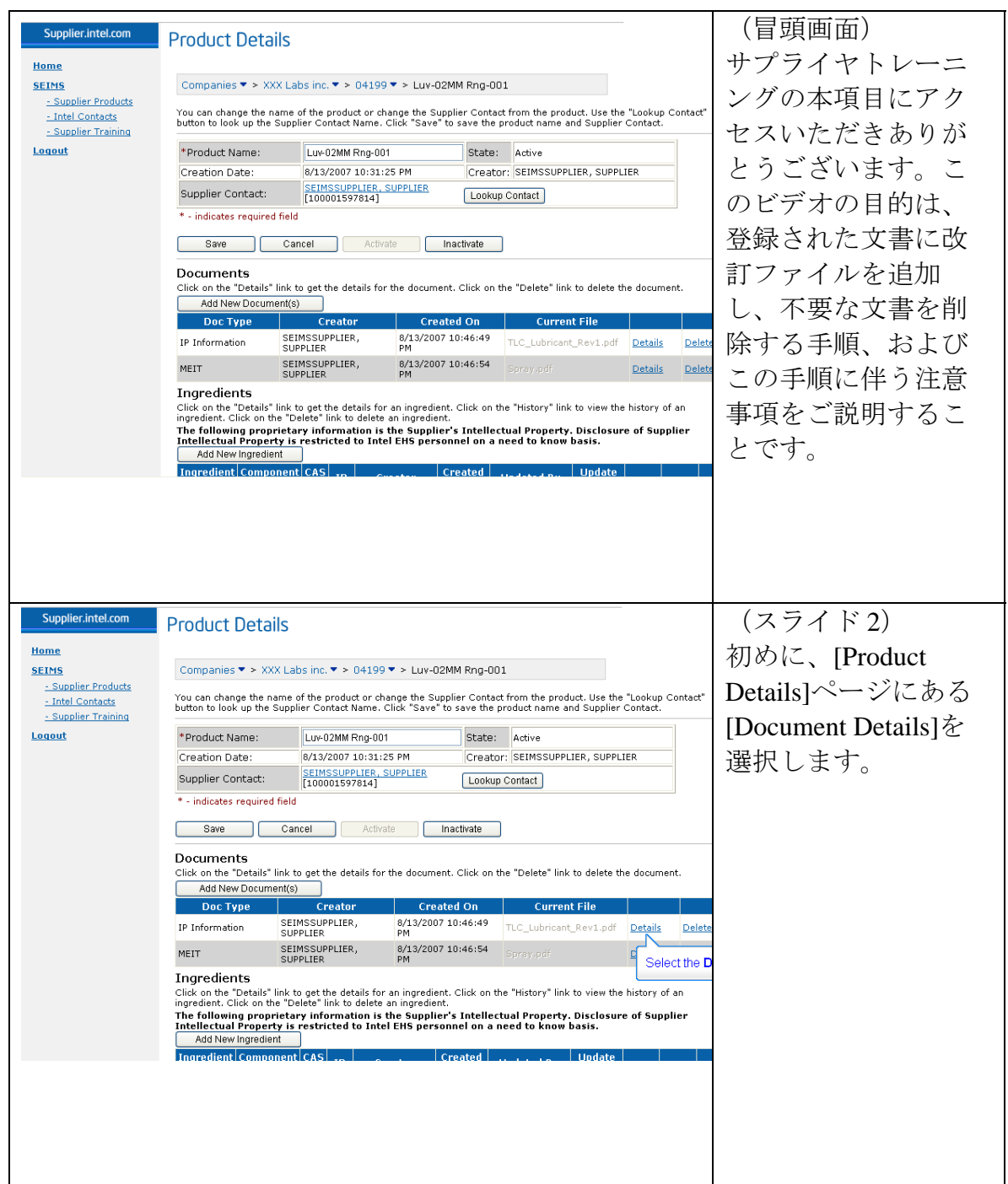

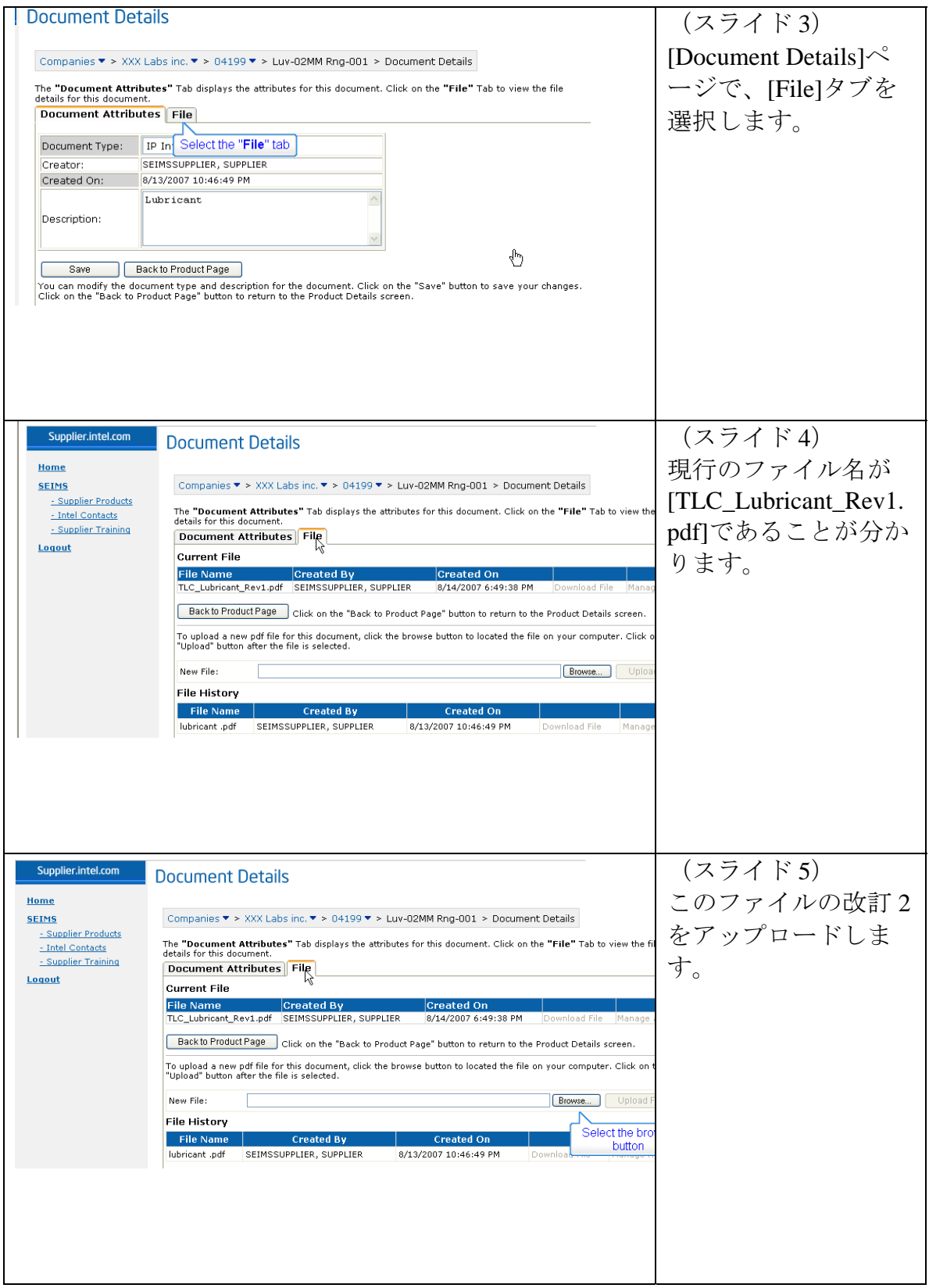

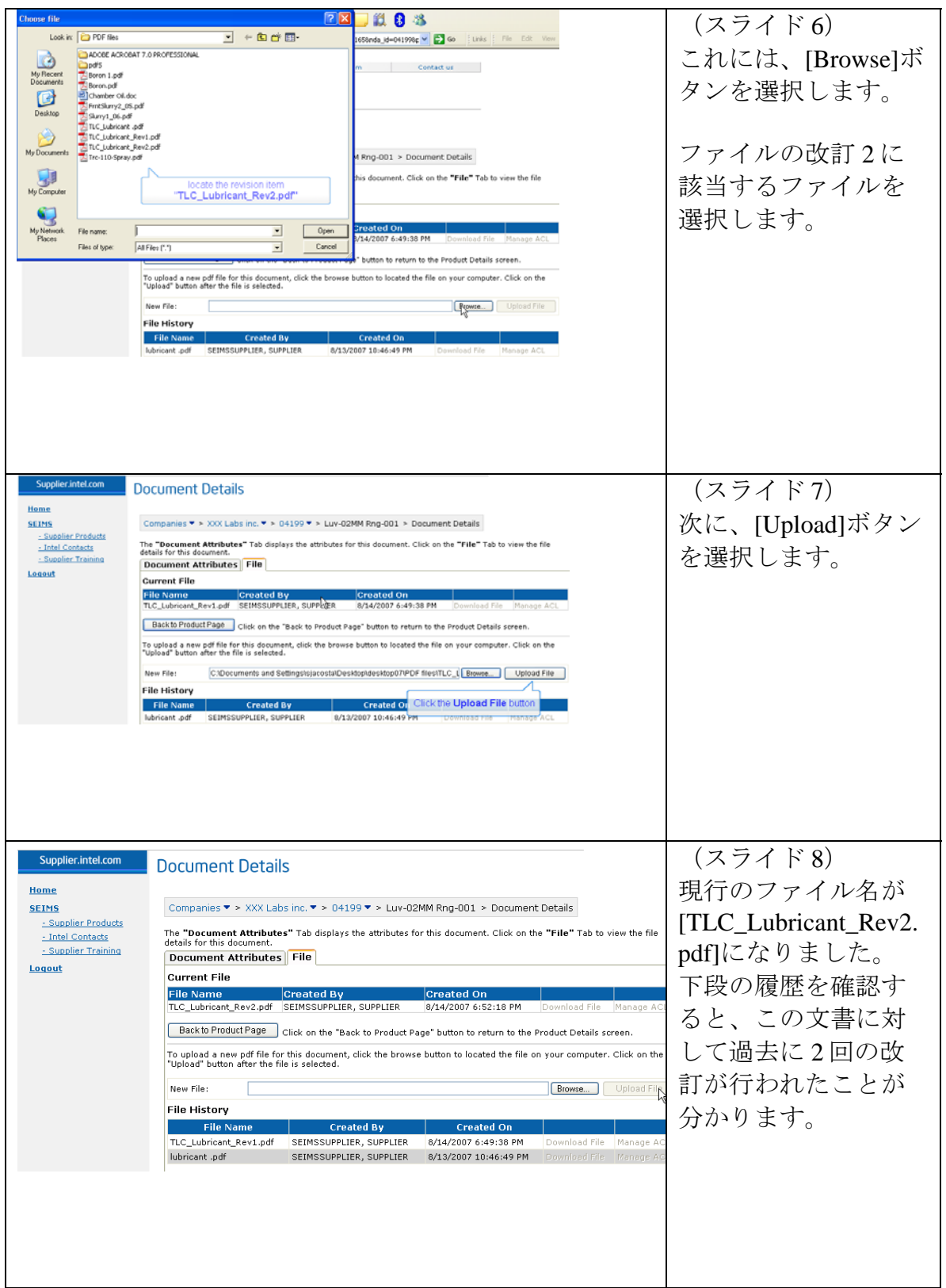

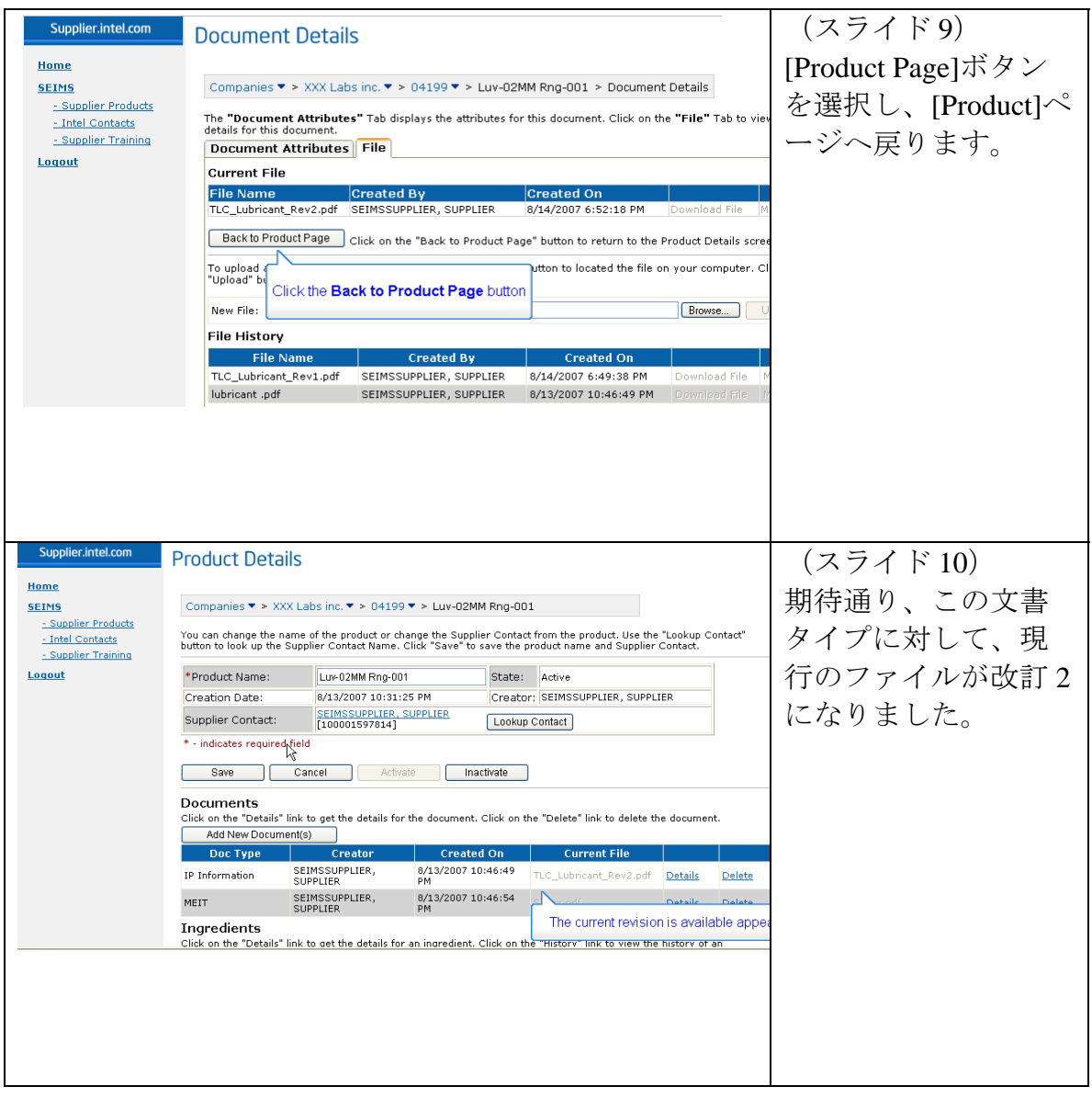

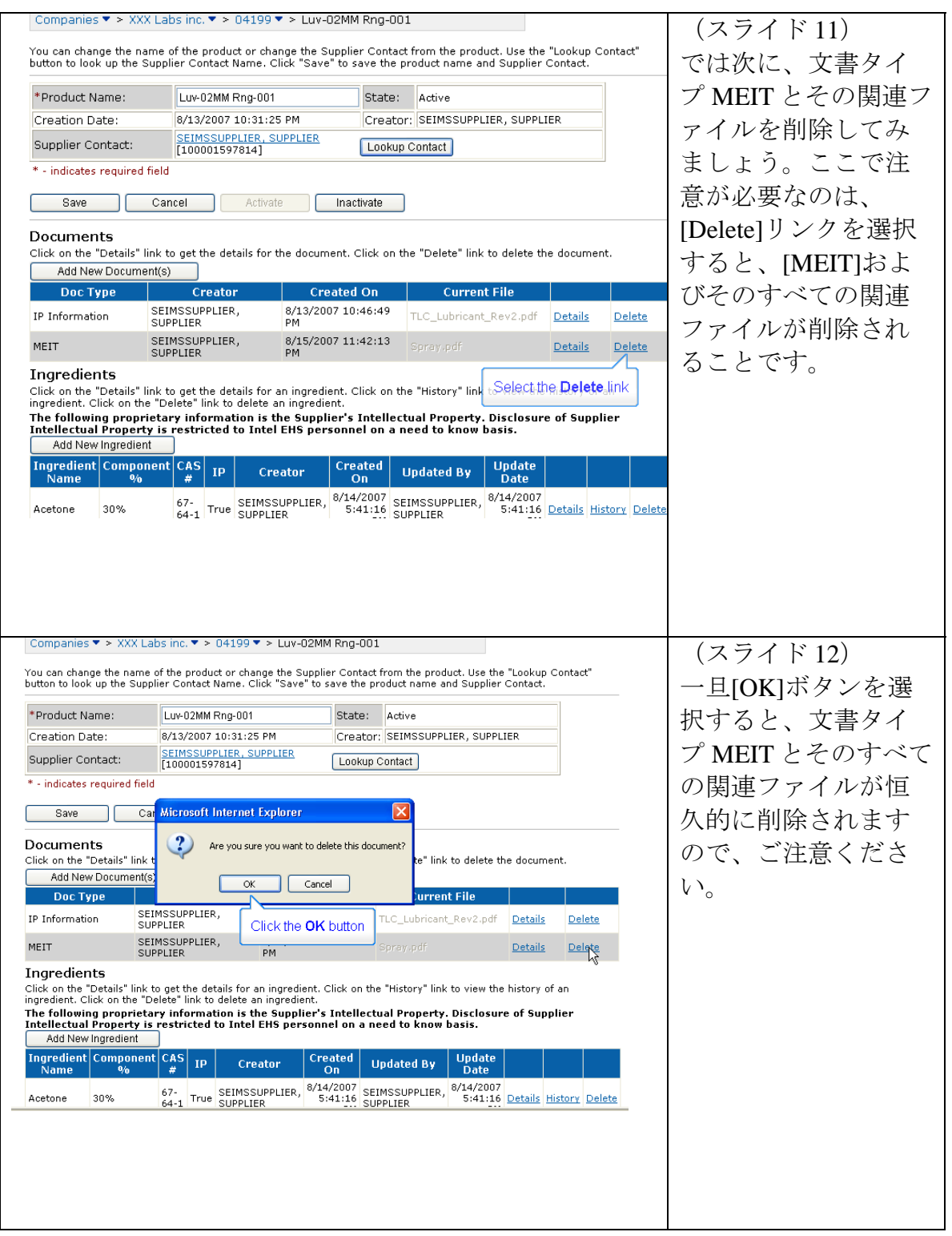

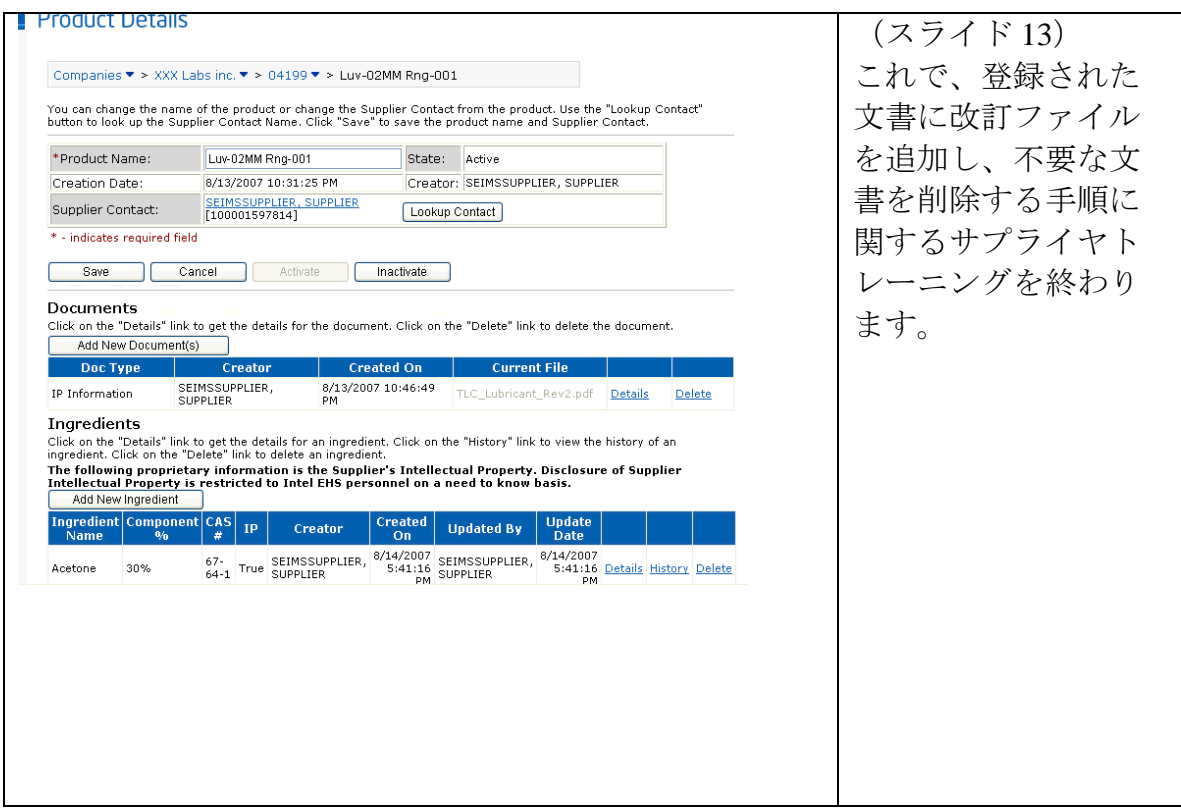

(Opening Screen)

Welcome to this segment of supplier training. The goal of this video is to walk you through the process of adding additional file revisions to an existing document, and deleting unwanted documents, and the danger with that process.

(Slide 2)

We will start by selecting the "Document Details" located in the "Product Details" page.

(Slide 3) In the "Document Details" page locate the "File" tab.

(Slide 4)

As you can see the current file name is the "TLC\_Lubricant\_Rev1.pdf" file.

(Slide 5)

I would like to upload Revision 2 of that file.

(Slide 6)

To do so I will select the "Browse" button.I will select Version 2 of that file.

(Slide 7) Then I will select the "Upload" button.

(Slide 8)

As you can see the current file name is the "TLC\_Lubricant\_Rev2.pdf" file. If you look at the history below you can see that there were also two other revisions made to this document.

(Slide 9) Let's go back to the "Product" page by selecting the "Product Page" button.

(Slide 10) Just as expected for the document type the current file is Revision 2.

(Slide 11)

Now, let's delete the MEIT document type and any associated file. Keep in mind the danger here is that if you select the "Delete" link you will delete the "MEIT" and any of its associated files.

(Slide 12)

Remember, once you select the "OK" button the MEIT document type and its associated files will be permanently deleted.

(Slide 13)

This concludes this segment of supplier training which is adding additional file revisions to an existing document and deleting unwanted documents and their associated files.